# Securing your Domain and Hosting

This short guide shows you how to purchase hosting and/or a domain through the very reliable service at Hostgator.

Before we sign up for the Hosting we need to consider a few things:

- 1. Choose the domain name you want for your website. You can find a great tool for seeing what is available at<https://domize.com>
- 2. Make sure you have a Gmail account handy that you check often. You can get a free Gmail account [right here.](http://mail.google.com/mail/signup)
- 3. Have your Credit Card or PayPal details at hand. The initial cost will be around \$110 AUD for the hosting and domain for the year.

Once you have all this ready click on the link below to go to the Hostgator site and start the sign-up process.

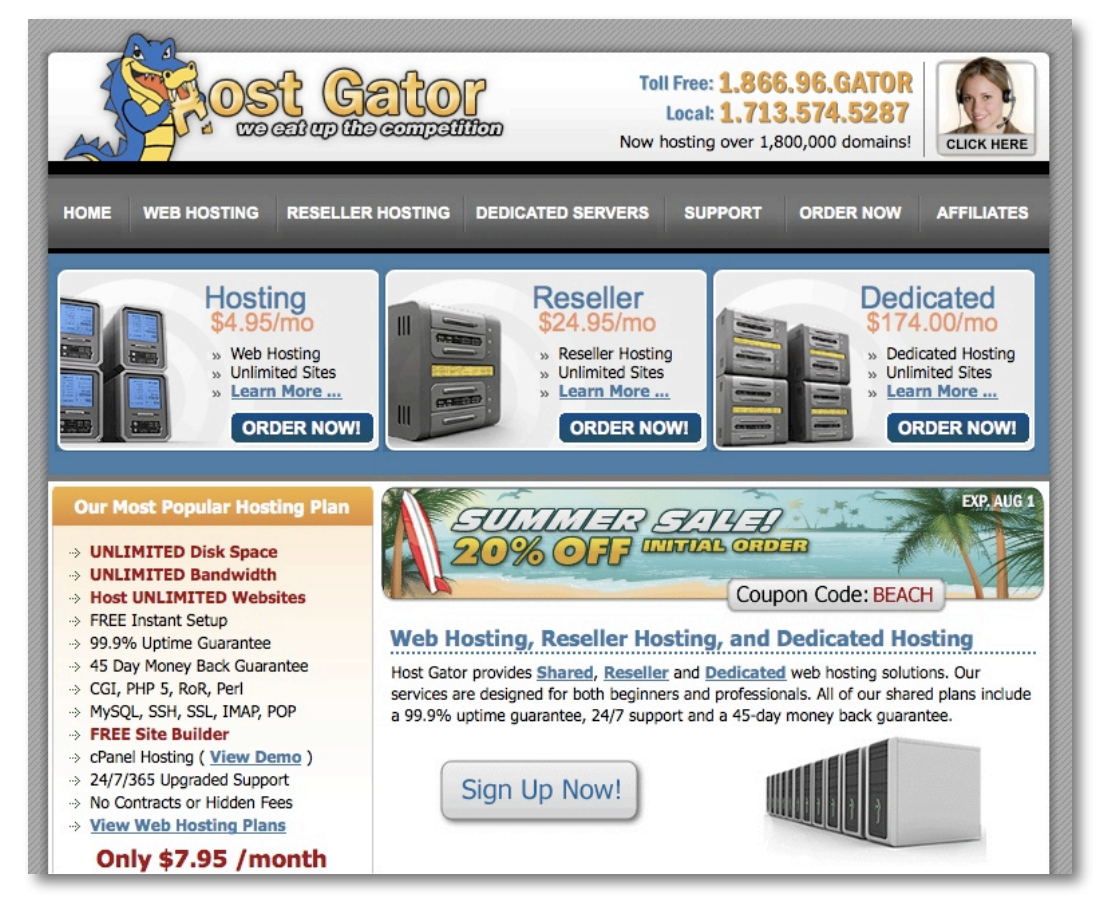

#### **[Go To HostGator Now](http://secure.hostgator.com/cgi-bin/affiliates/clickthru.cgi?id=herrinlar-ecw)**

You will be greeted by their homepage.

The first thing to take note of is their current promotional code. It will be something like SPRING and will usually give you about %20 off the final sign-up fee.

Next, click on the WEB HOSTING link on the top navigation.

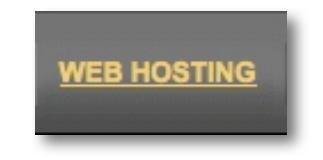

There are 3 different levels of hosting. If you only have one domain you want a site for you need only choose the HATCHLING plan. Fore more than one domain, go for BABY.

Do not switch to the Windows Web Hosting.

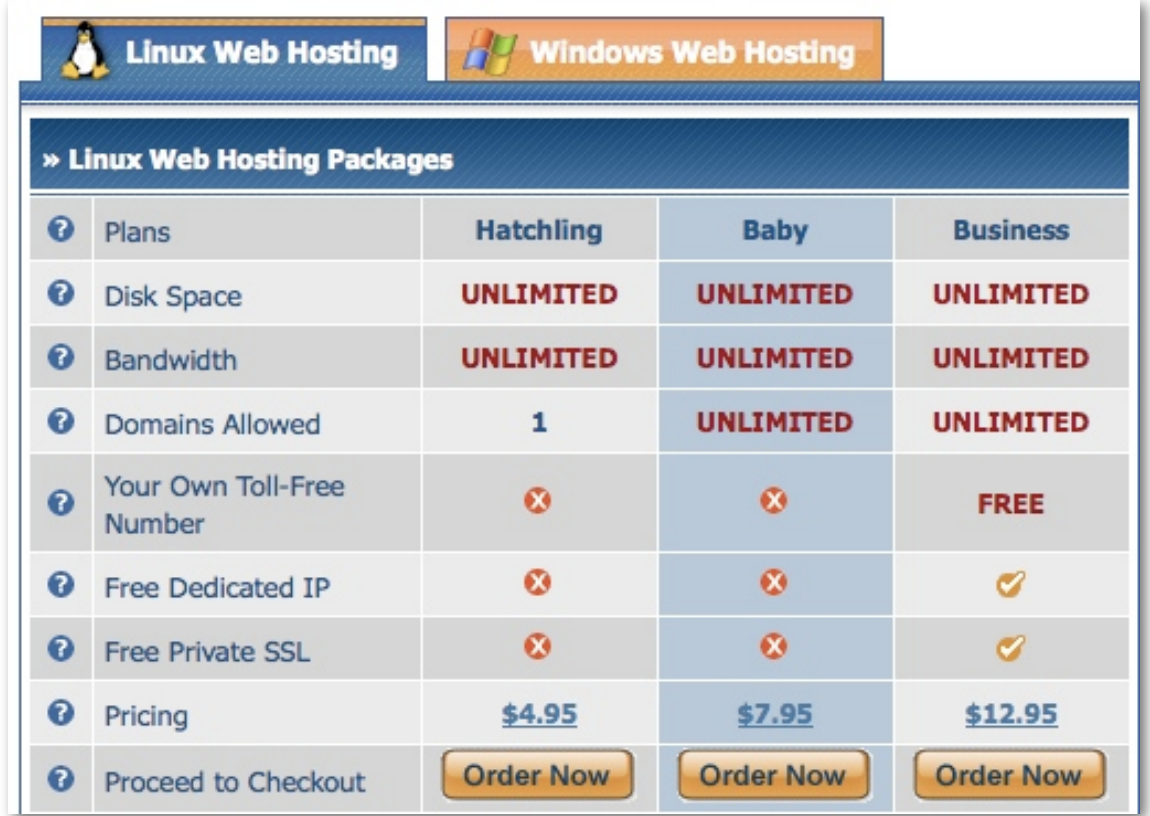

Click on the Order Now Button for the plan you want.

This will take you to the Order Wizard page.

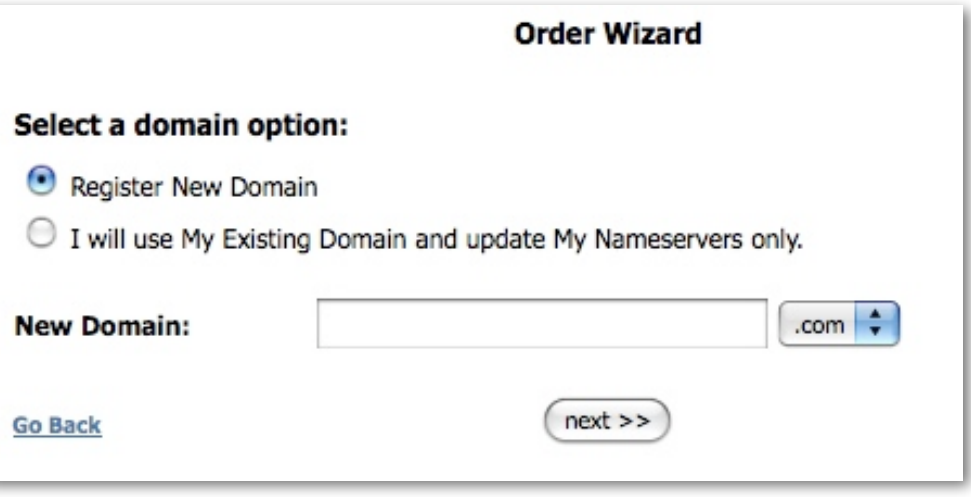

If you are buying your domain with the hosting plan leave the Register New Domain button on and enter the domain you want for your new website in the **New Domain** field.

If you have previously purchased a domain then change the button and enter it onto the field. Click on the **next >>** button

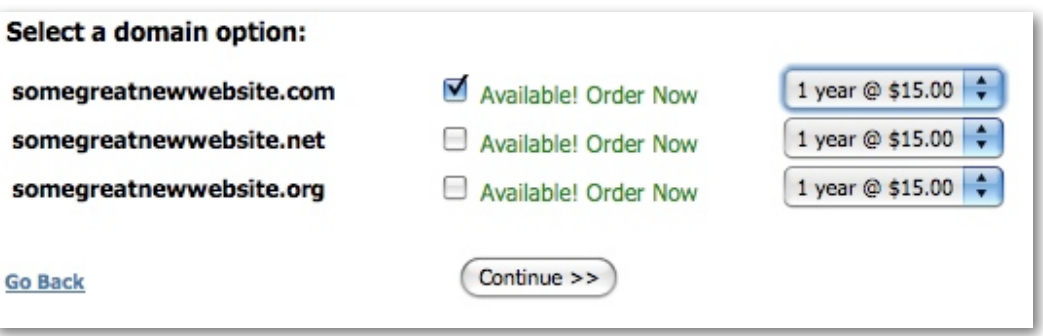

if you are purchasing a new domain you can choose how many years you want to reserve it for. Click **Continue >>**

On this next page you can select the billing cycle and enter the Coupon code from the home page offer. This will cut %20 off your order. Click **Calculate Totals >>**

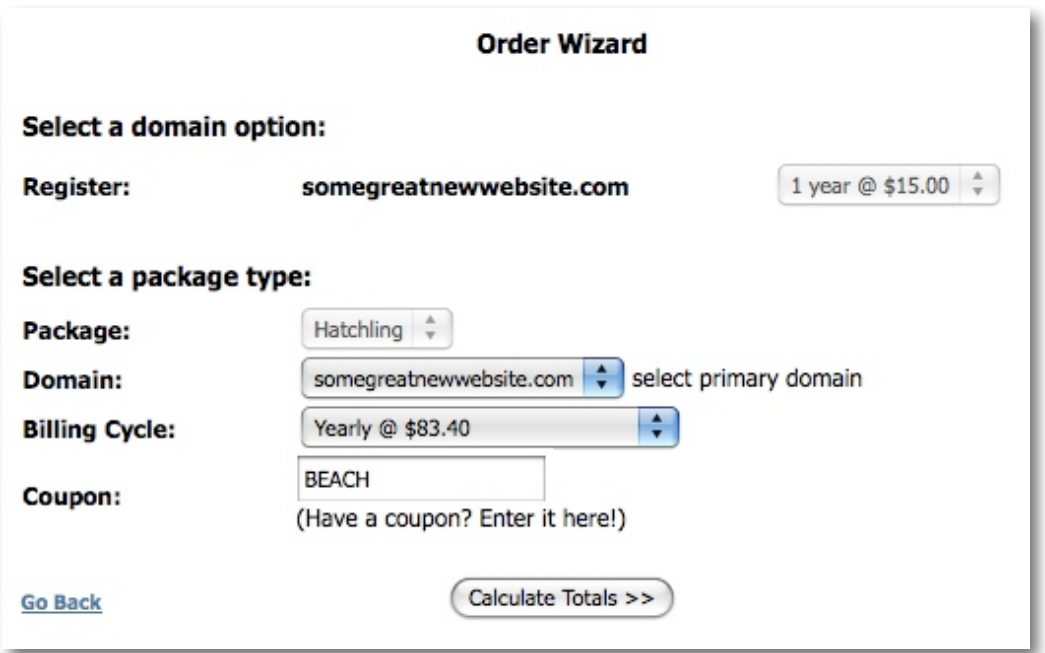

On the next page review your order and click **Continue >>** 

**Make sure the coupon has been applied!** If not you may need to change the billing cycle to 1 year to take advantage of it.

Now we come to the **Tell us who you are:** page.

**NOTE:** This page is held in a secure encrypted area so that your personal details are protected.

- You will need to enter your Name, Address , Email and Phone Number etc.
- Make sure the primary email is one you check often.
- Write down the username and password that you create for the hosting account.

In the Payment options section you can enter your Credit Card details, or use PayPal.

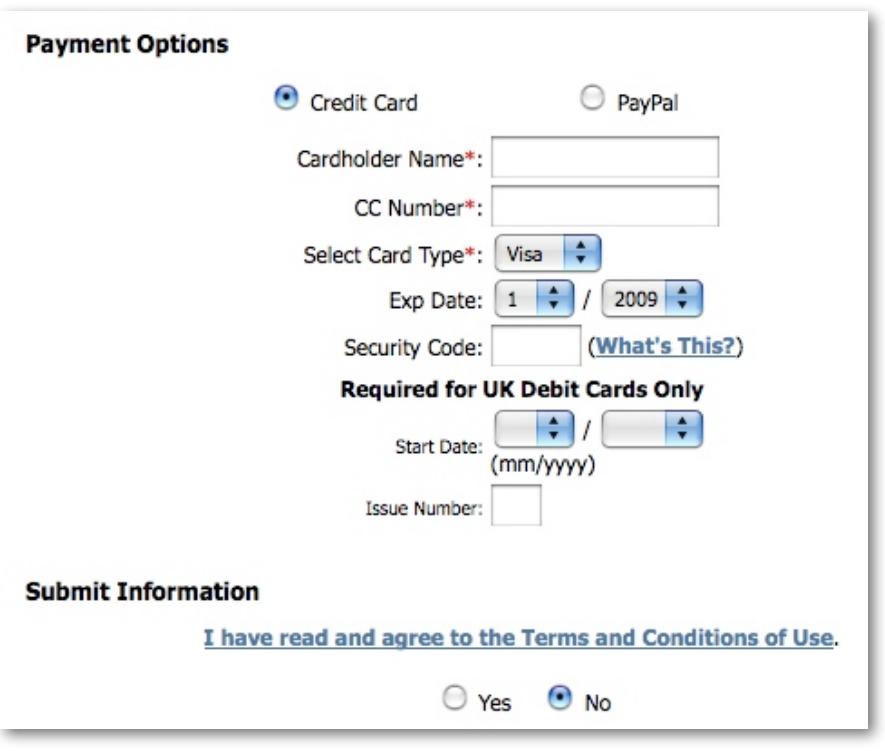

Tick the Yes for the terms and conditions and then click the Verify My Order button.

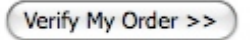

On the next page you will be asked to review your details and make the payment.

You will get an email from Hostgator within a few minutes verifying the transaction.

If the payment was accepted you should also receive the Welcome email for your new account within a few minutes.

This might be a good time to start using [the project template file](http://wptribe.net/project-template-file/) to store all your login details and passwords.

#### **This email should be forwarded on to whoever is installing your website for you.**

It will look something like this:

**From: Sales@hostgator.com**<br> **Subject: Your Hostgator Acco Your Hostgator Account Information** 

Welcome to the hostgator family!

Your Domain: yournewwebsite.com Your Username: yourusername Your Password: cr4zypassword Your sites IP address: 34.55.456.234

Your name servers: ns0234.hostgator.com ns0235.hostgator.com ----------------------

Until your DNS has changed over to our nameservers, you can access your cPanel at: [http://34.55.456.234/cpanel](http://)

You can view your site before the DNS has been resolved at: [http://34.55.456.234/yourusername](http://)

There is a file called hostgator.html in your public html folder. This page will give you basic links on getting started. You're welcome to delete this file or if you upload an index.html file in public html, then the hostgator.html file will not come up by default.

Please read <http://www.hostgator.com/gettingstarted.html>for all the information needed to manage your account.

Please Note: Any e-mail sent by your account within 12 hours from now, will not be delivered to the recipient. After 12 hours time, and any applicable DNS propagation, mail should arrive as normal.

Sincerely, The Hostgator Team

## **Domain Name Servers**

There's one more thing we need to do to connect your domain with the hosting we've just purchased. Here we use GoDaddy as the example but other providers will be different.

1. Login to your account, open the DOMAINS section and press the launch button next to the domain.

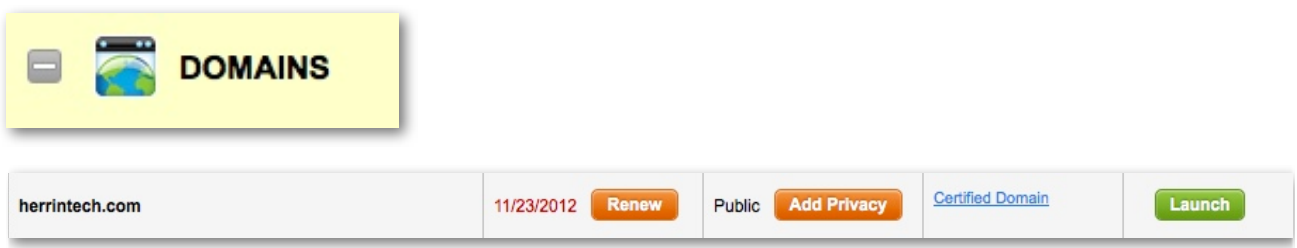

2. Click the **Nameservers** button and select the **Set Nameservers** menu that appears.

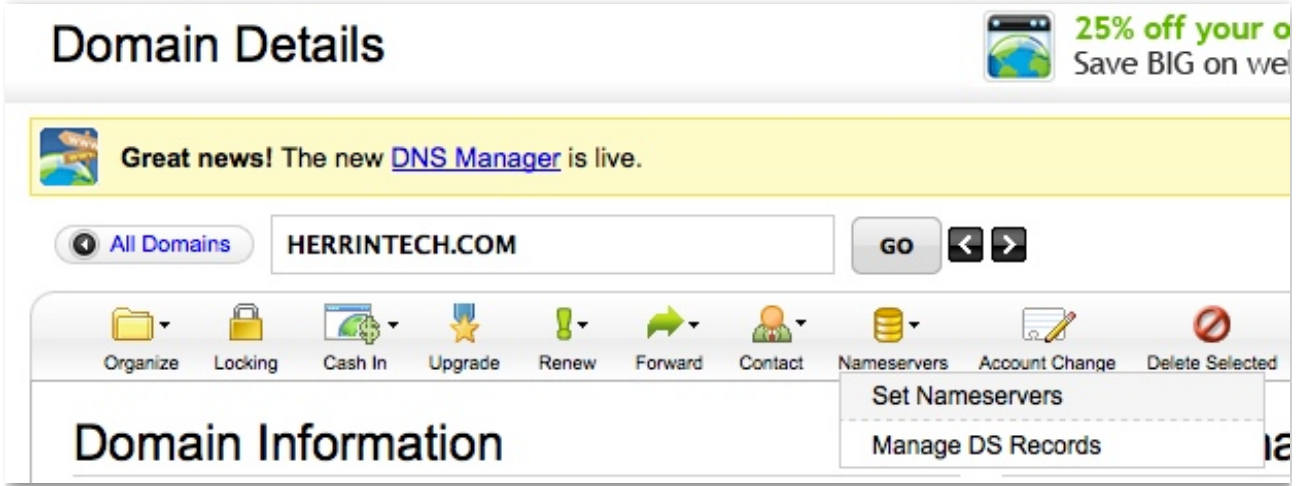

3. Enter the details we received from Hostgator in our welcome email into the spaces for the DNS settings and press OK.

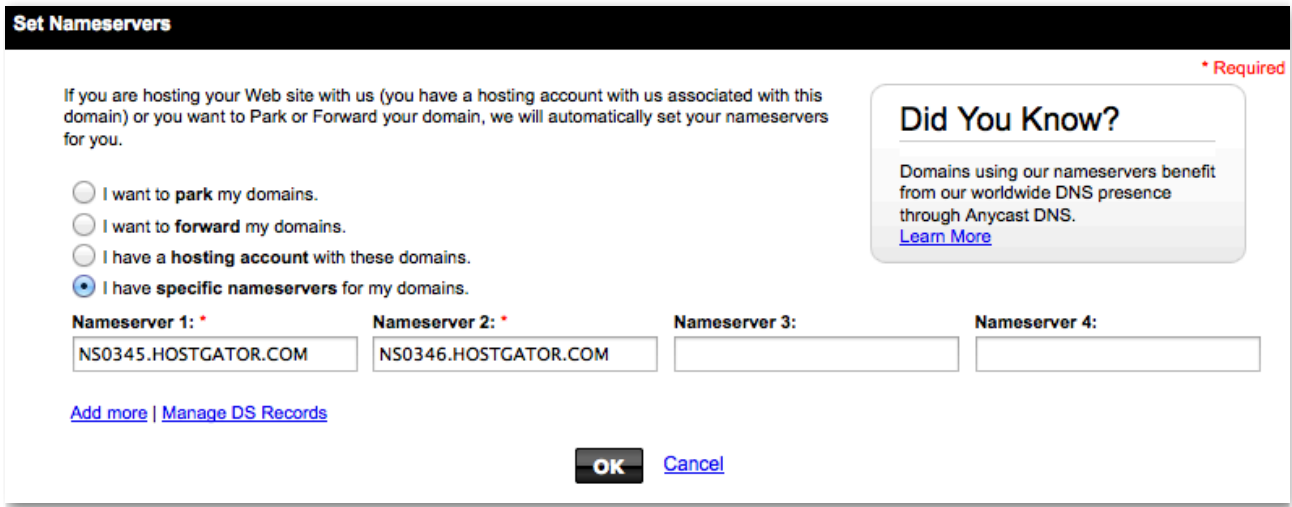

It will take anywhere from 24 - 48 hours for that change to take effect.

Congratulations!

You're now ready to start installing WordPress.

### *Published by*  [WordPress Tribe](http://wptribe.net)

Get the help you need with WordPress.

© Copyright 2012